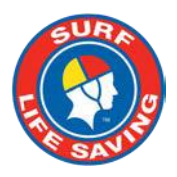

# **Sport Event Management System (SEMS)**

**Club Entry Guide – 2021 NSW Sharkskin IRB Season**

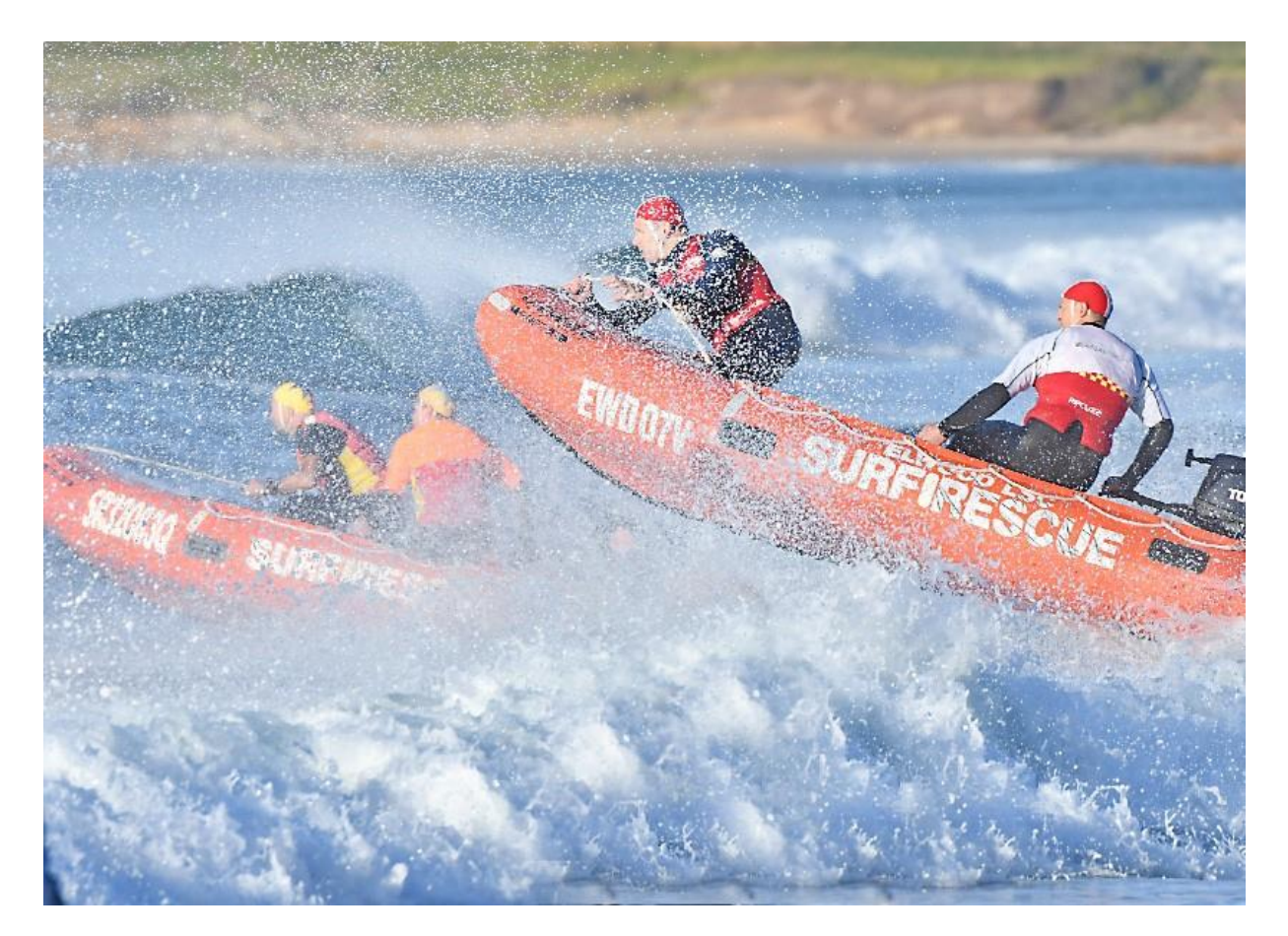

### **Contents**

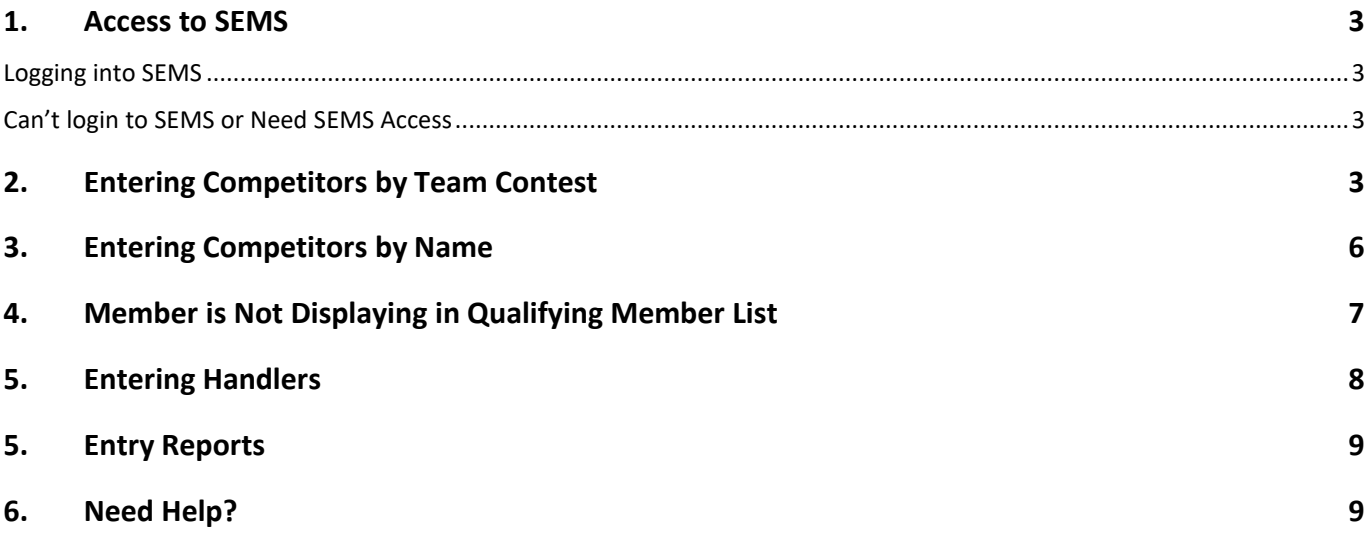

### <span id="page-2-0"></span>**1. Access to SEMS**

### <span id="page-2-1"></span>**Logging into SEMS**

URL: **[https://sems.sls.com.au](https://sems.sls.com.au/)**

### <span id="page-2-2"></span>**Can't login to SEMS or Need SEMS Access**

Access to SEMS is assigned by the SLSA IT Helpdesk via the lodgement of a Form 49.

**Please Note**: to be assigned SEMS functions the user must have an active Members Area log in account.

If you have already been assigned access, please login to SEMS using your Members Area login details

### <span id="page-2-3"></span>**2. Entering Competitors by Team Contest**

1. When you login to the SEMS it will open on the Home page and a list of Events (carnivals) will display.

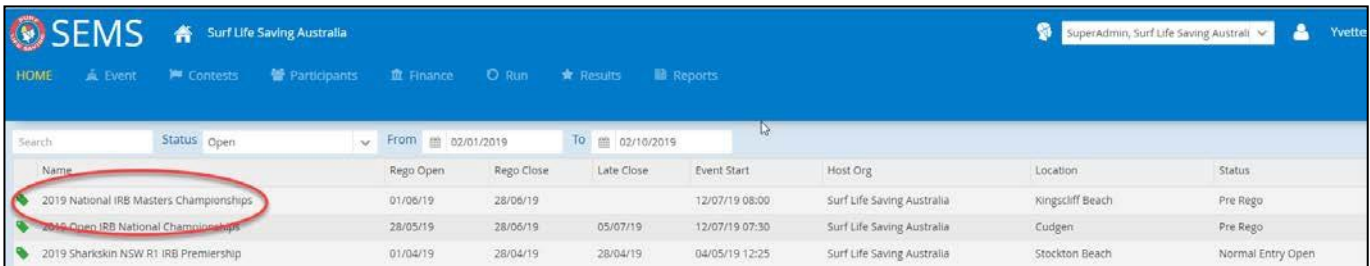

- 2. Highlight the Event that you wish to add entries to and click **Open** (located bottom left of screen). For example, the events for the 2021 Sharkskin NSW IRB Series are as follows:
	- 2021 NSW Sharkskin R1 IRB Premiership
	- 2021 NSW Sharkskin R2 IRB Premiership
	- 2021 NSW Sharkskin R3 IRB Premiership
	- 2021 NSW Sharkskin R4 IRB Premiership
	- 2021 NSW Sharkskin State IRB Championship
- 3. The screen will display all the Contests (events) being held in this Event. Highlight (click on) the contest name that you wish to place your entries in and click **'Open'** (located bottom left of screen). **Note:** use the filtering options to assist in finding the correct contest.

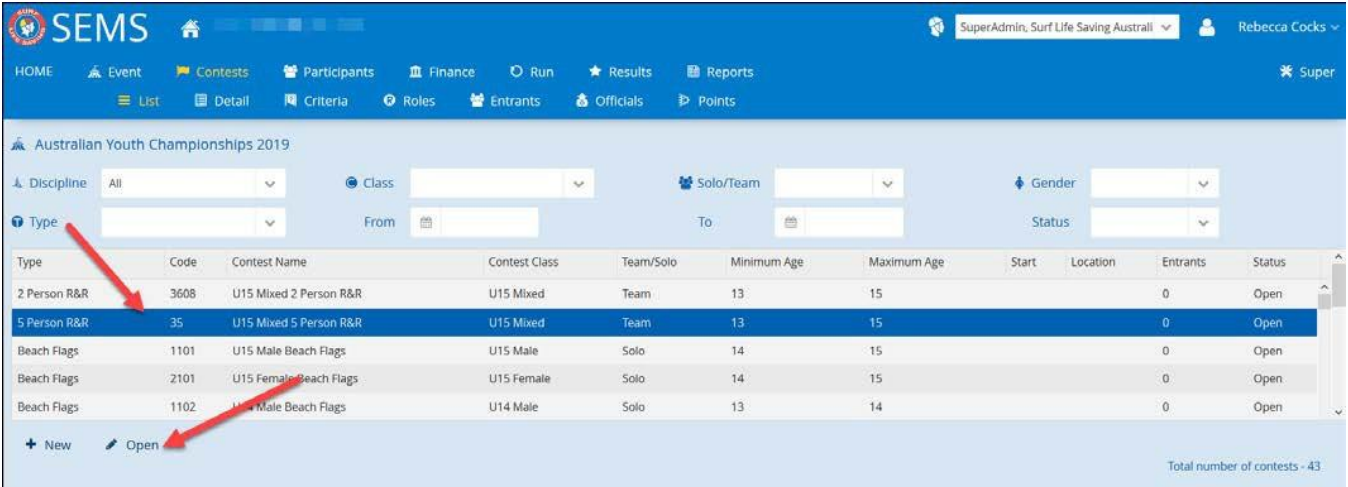

#### 1 Click the **'Teams'** sub-menu tab.

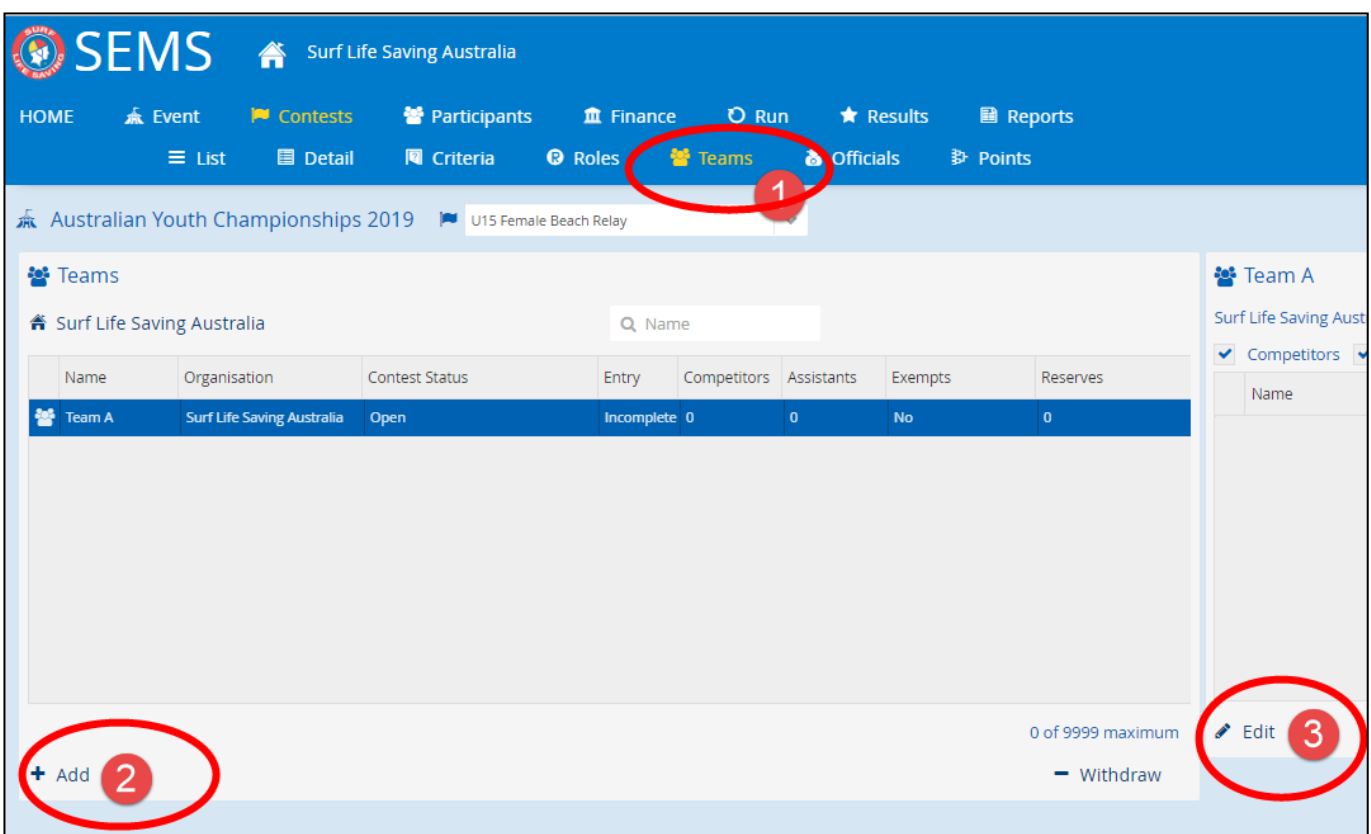

Click **'Add'** (located bottom left of screen) to create a team name. The system defaults to Alphabetical team names **Note:** you must create the team name before you can add team members

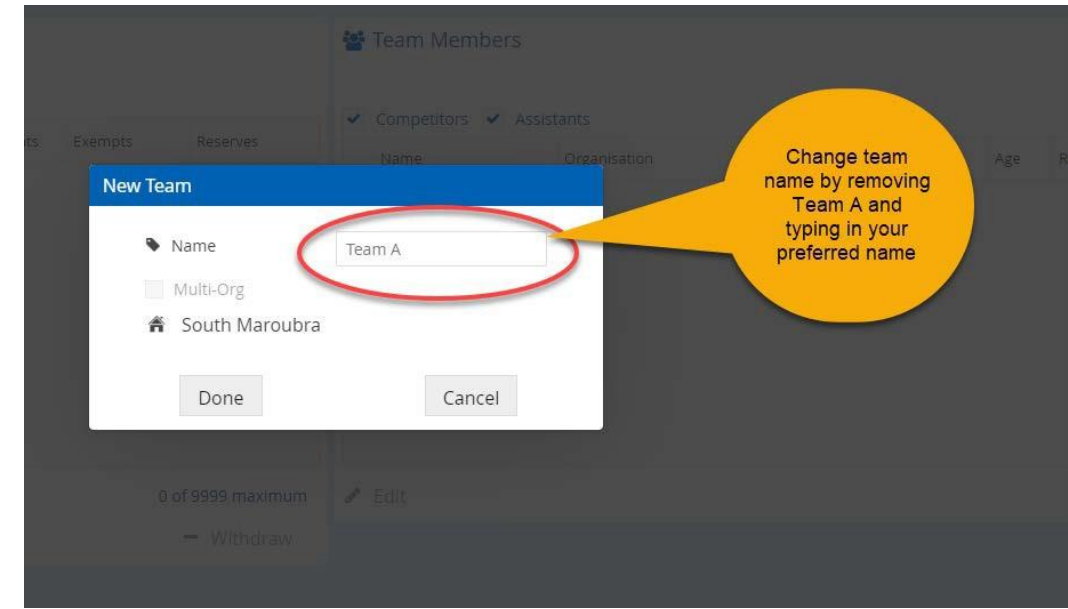

Click **'Done'**

3. Highlight the team name you want to add members to ie: Team A and click **'Edit'** (located bottom right ofscreen). By default, a list of eligible entrants will display.

- 1. To add a competitor, highlight their name and
- 2. click the **+** to move them into the team.

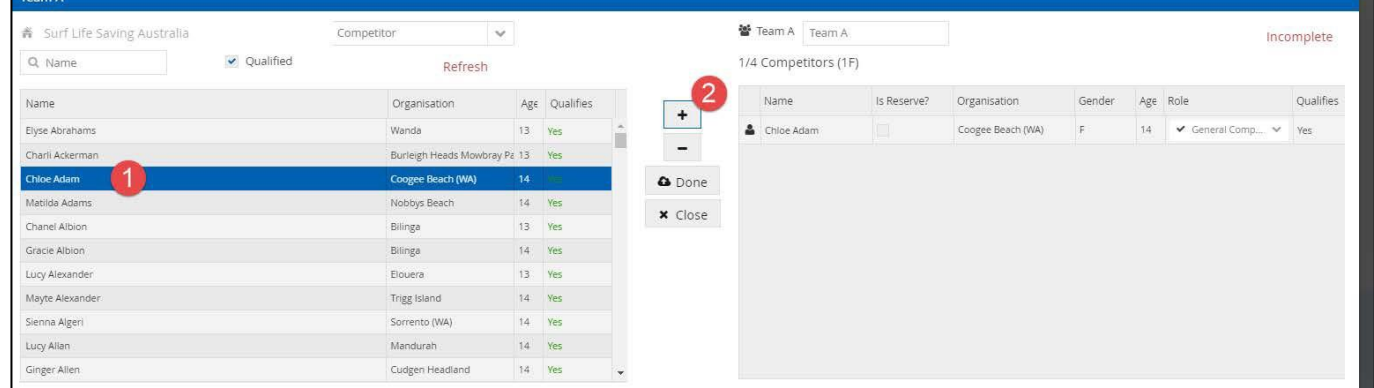

The **Choose Role** screen will display. The highlighted member will need to be assigned a specific role based on the role they are eligible for and which role they perform within IRB Team.

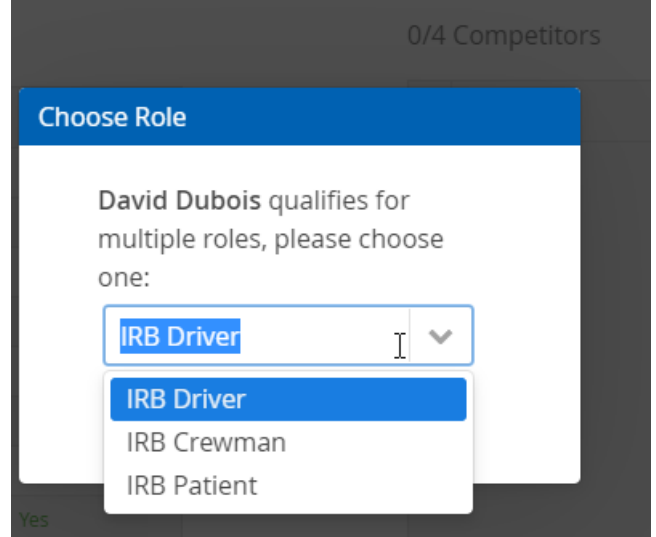

Continue to add competitors to the team. You will be able to view on the right-hand side: -

- a. Team Name you can edit the team name if required.
- b. See the number of competitors entered and total number required for the contest
- c. The teams are marked asincomplete until all team members are entered. You can save an incomplete team and update later.
- d. The Role assigned to each member of the team.
- **5.** Click **'Done'** to the save the team

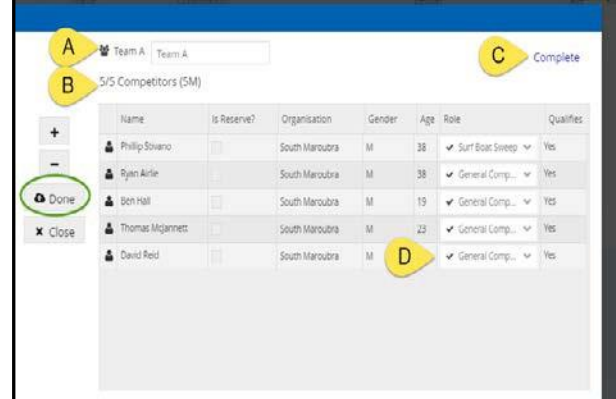

## <span id="page-5-0"></span>**3. Entering Competitors by Name**

Entering competitors by name is just another way to make your solo contest entries.

**Note:** if you wish to enter competitors into a Team Contest by name using the **'Participants'** tab you **need to create the team name first**. How to do this is detailed in Section 2 of this user guide.

- 1. From the Contest Lists screen click on the 'Participates' menu tab.
- 2. Ensure that 'all contests' has been selected and you tick the checkbox 'Meet Criteria' and 'Not Entered'.
- 3. The system will then display all eligible club members. Click on the name of the competitor that you wish to ADD, highlighting their name
- 4. Click on the Add button and the system will display all eligible contest that the competitor is able to be entered into.

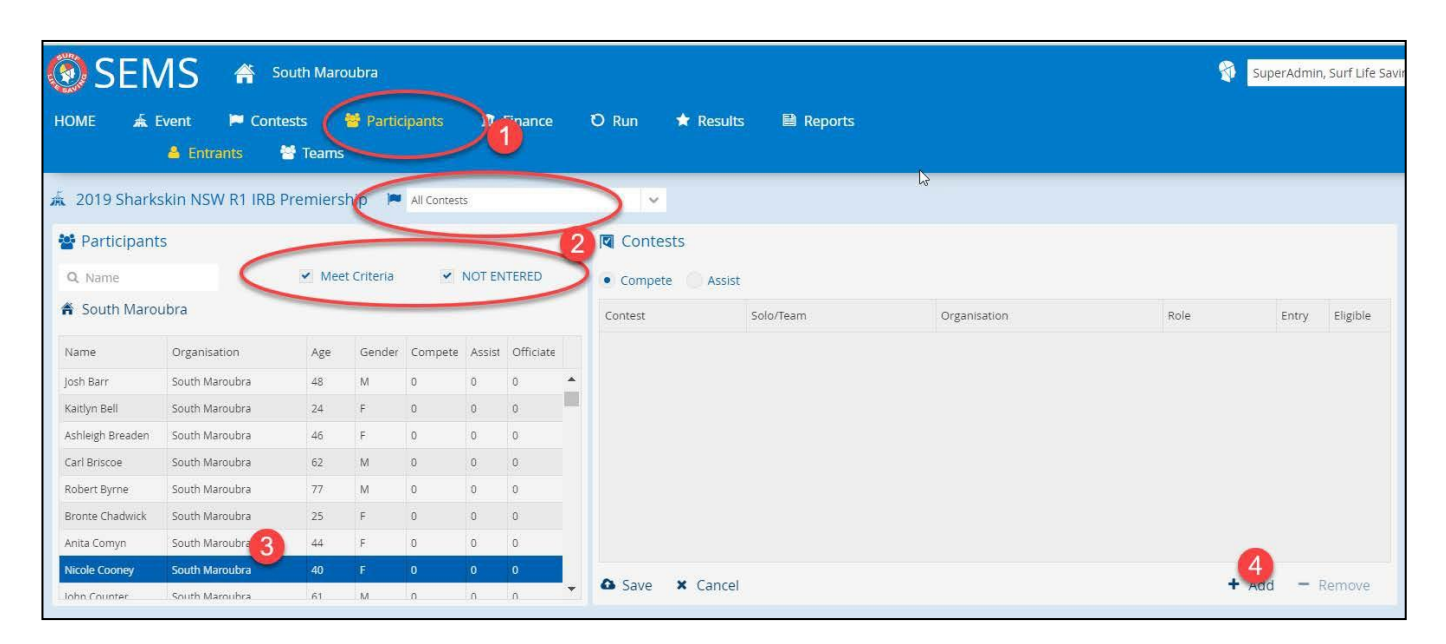

5. Using the checkboxes, tick the contest that you wish to add the competitor into, select the appropriate team eg: Team A, select the Role and then click ADD

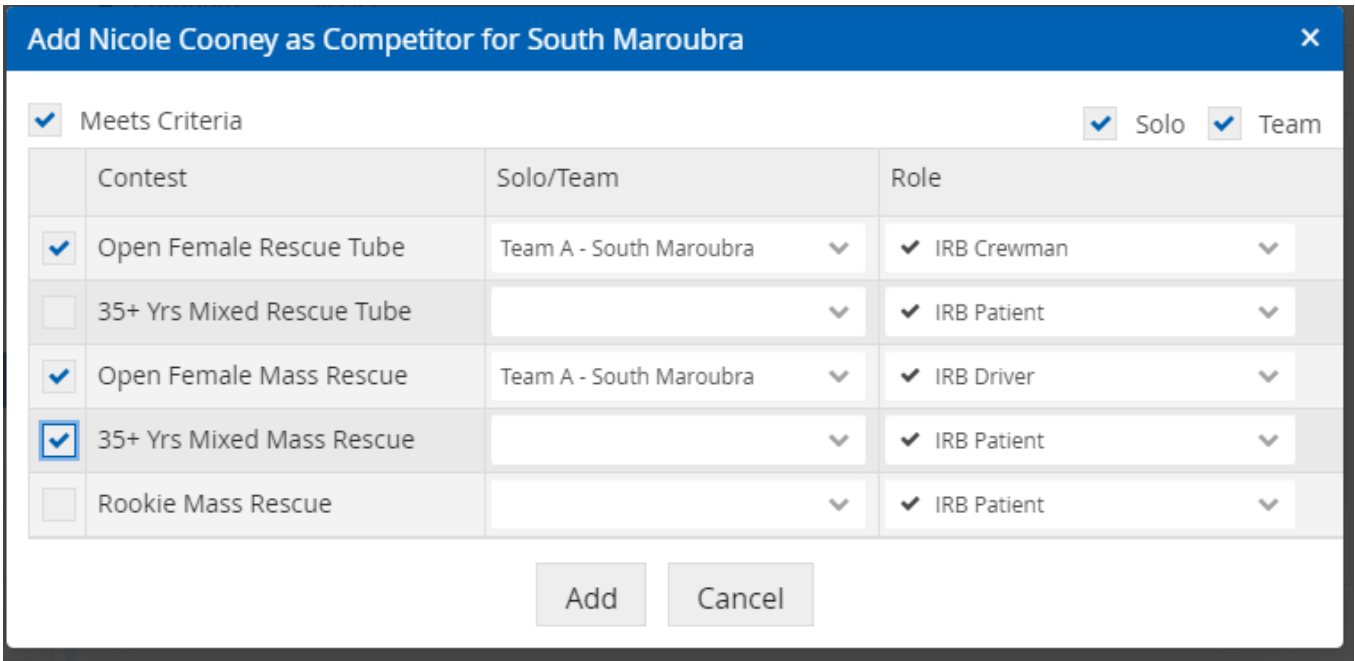

## <span id="page-6-0"></span>**4. Member is Not Displaying in Qualifying Member List**

The default display is for qualifying members that are eligible to be entered a specific contest. If a member does not display untick the **'Qualified'** Box for team entries.

To view why a member does not qualify for a contest click on the **red NO** next to the person's name and a pop up will display why this member does not qualify for a contest. (*Please note the popup will go away when you move your mouse*).

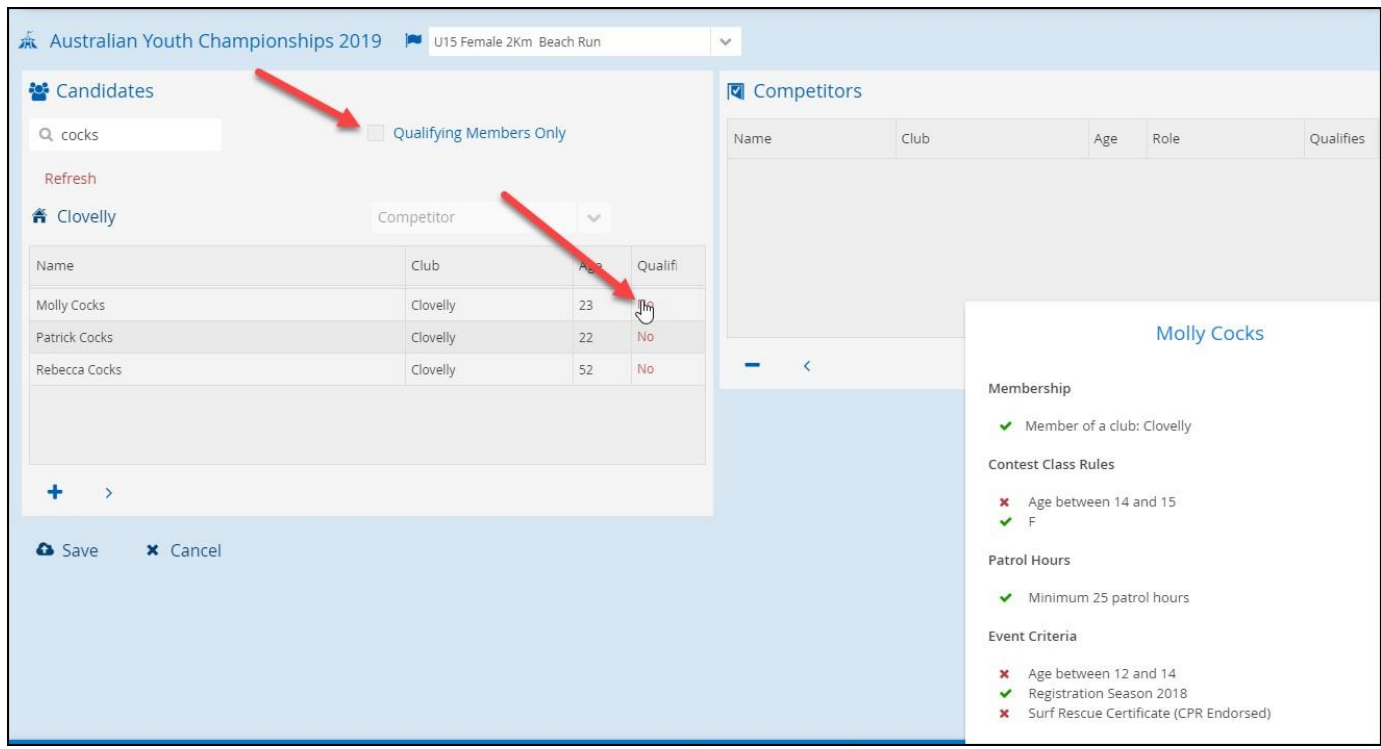

Club Officers are unable to add 'non-qualifying competitors' to contests. If you have a competitor how qualifies for a pro-rata of 2018 competition patrol hours you will need to email the IT Helpdesk **[sems@slsa.asn.au](mailto:sems@slsa.asn.au)** so they can be entered as an exemption. We will need to know the following information:

- Reason why the competitor can not be added by the club. Ie: only gained BM Jan 2019 therefore does not have the minimum competition patrol hours set by State.
- Club Name
- Name of Event (Carnival)
- Name of Contest (Race)
- Team name
- Name of the competitor and the role the competitor ie: Driver, Crew or Patient.

## <span id="page-7-0"></span>**5. Entering Handlers**

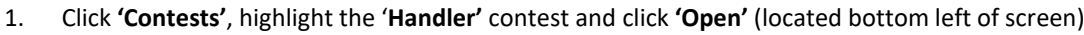

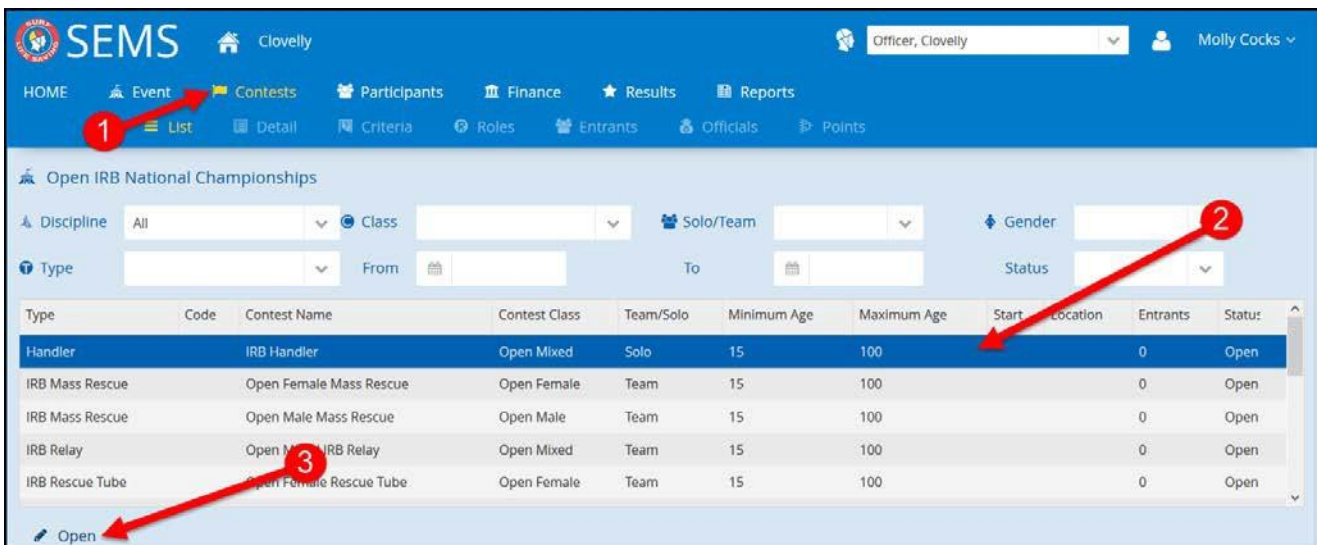

- 2. At the next screen click **'Entrants'** from the sub menu tab.
- 3. By default, a list of eligible entrants will display
- 4. Highlight the 'handlers' name and click the **+** to add them to the 'competitors list' on the right side of the screen.
- 5. Continue adding your handlers and then click **'Save'** (located bottom left of screen)

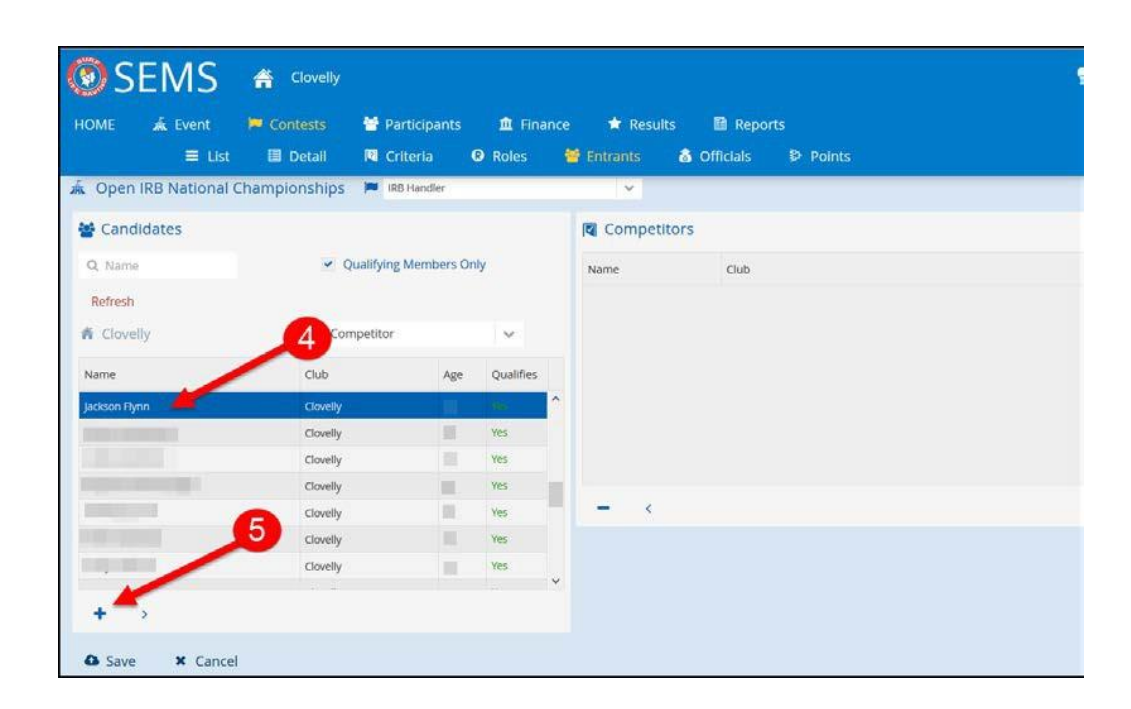

. . . . . . . . . . . . . . . . . . . .

# <span id="page-8-0"></span>**5. Entry Reports**

To run a report of your entries, click the **'Reports'** menu tab and select your report type from the drop-down eg. Full Competitor List.

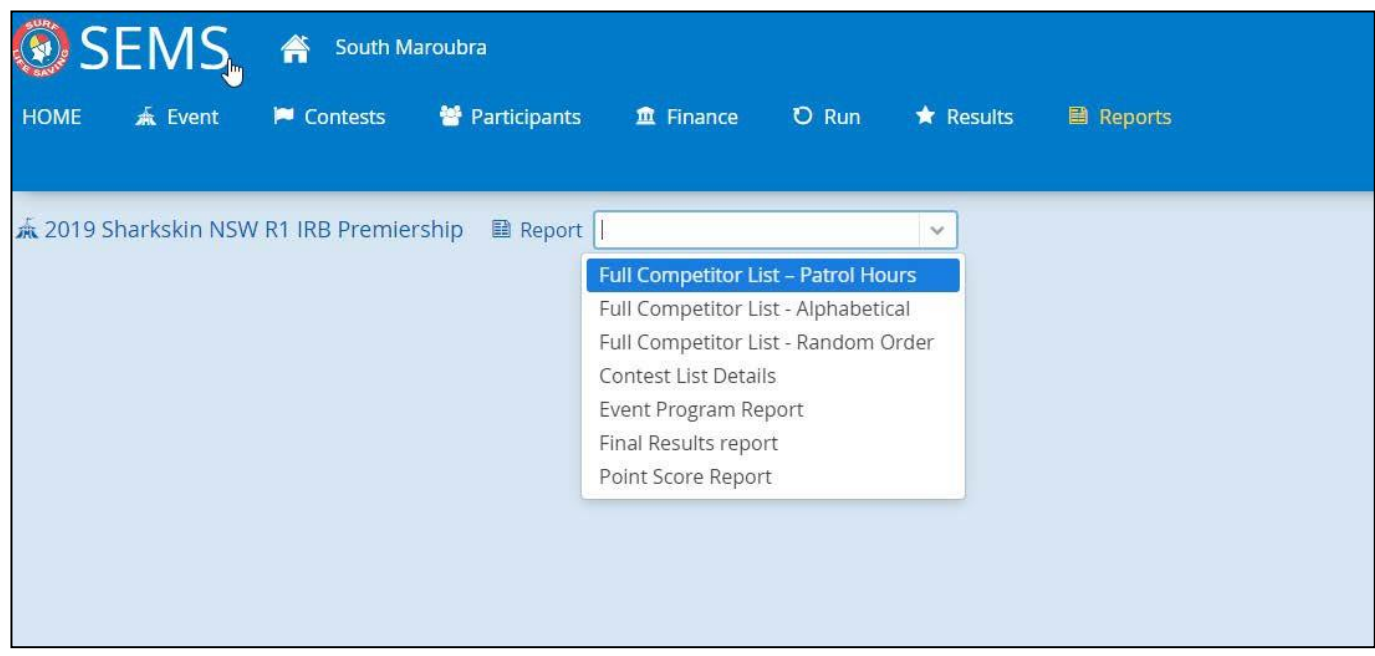

Once you have selected your desired report, you will be given several report options. Print all entries for all contests or you can filter the report and include team names.

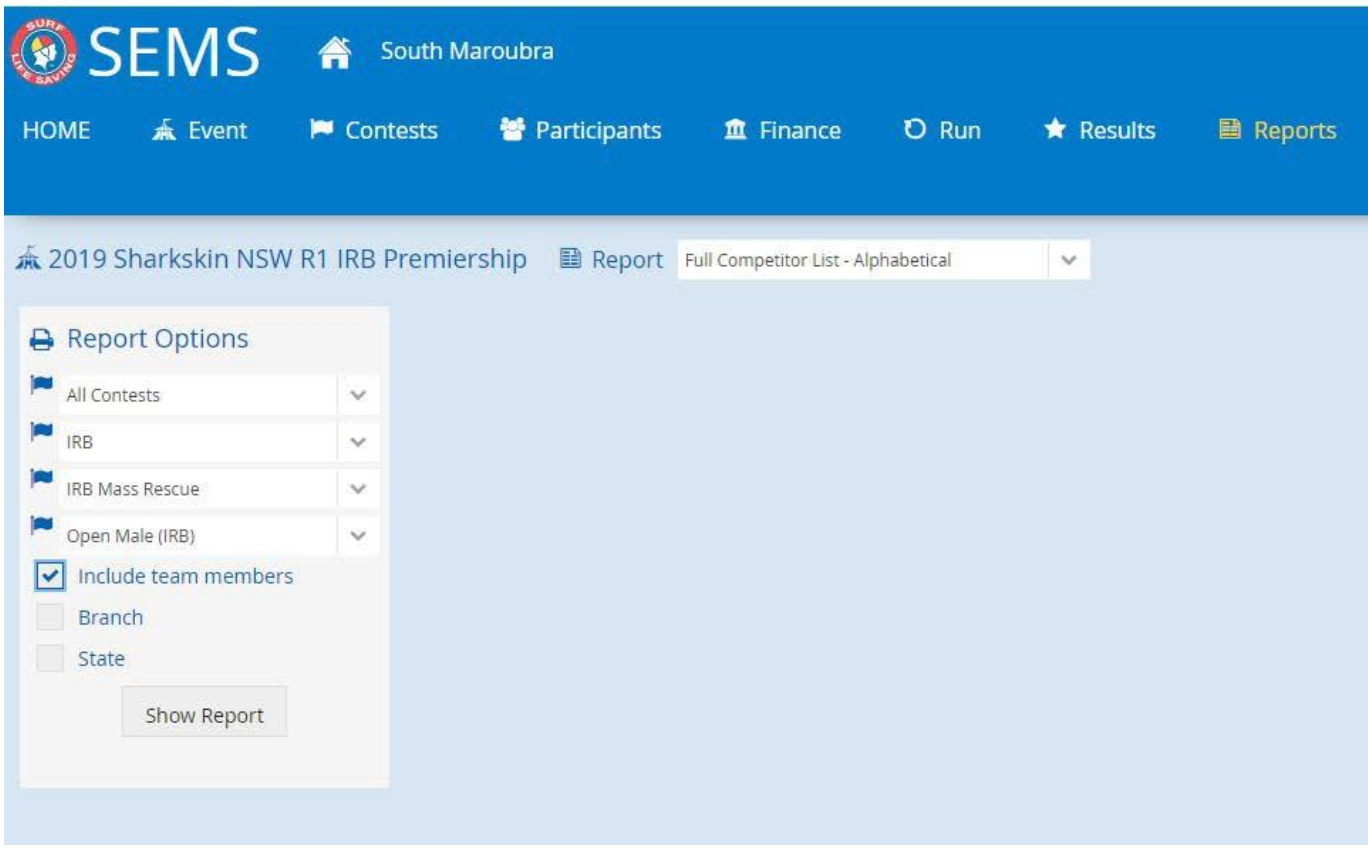

### <span id="page-8-1"></span>**6. Need Help?**

If you require any assistance completing your entries, please contact the SLSA IT Helpdesk.

Email: **[sems@slsa.asn.au](mailto:sems@slsa.asn.au)**